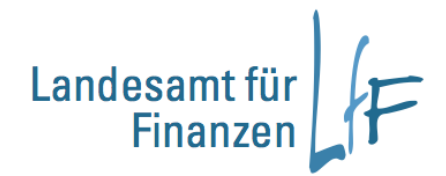

# **Anleitung IHV – Benutzerdaten prüfen**

# **01/18**

**Leitstelle Finanzwesen**

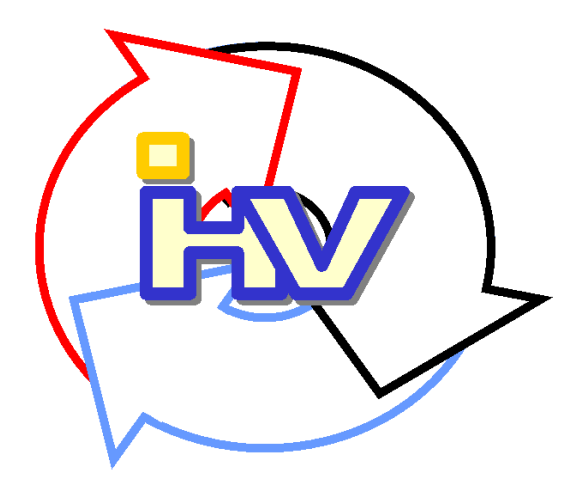

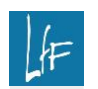

**Programmhandbuch** IHV – Benutzerdaten prüfen

# **Impressum**

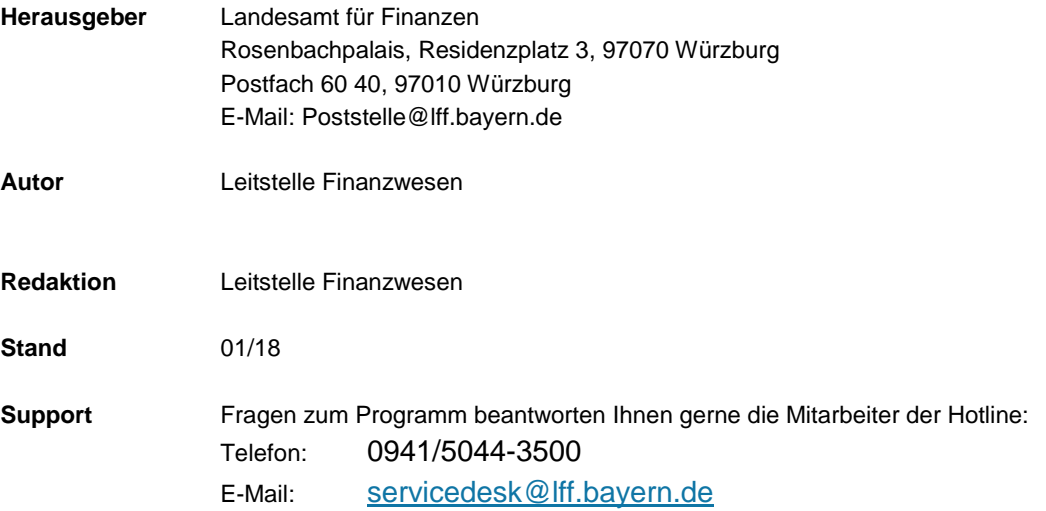

# **INHALT**

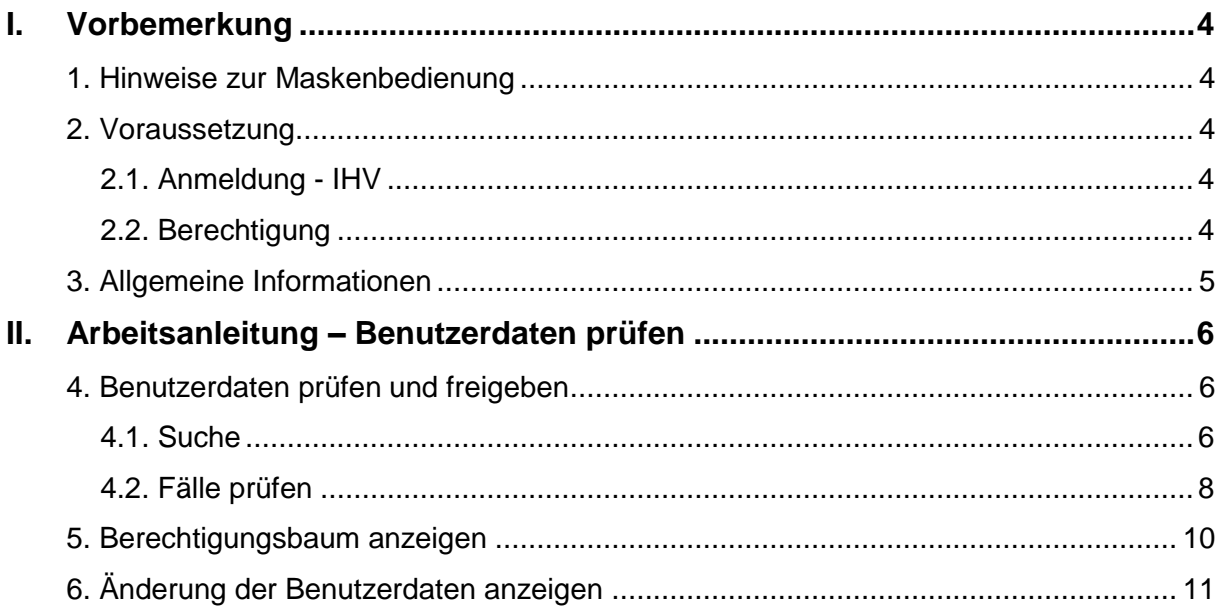

# <span id="page-3-0"></span>**I. Vorbemerkung**

Die Anleitung dient dem Prüfer Rechtevergabe als Hilfe für die Freigabe von sicherheitsrelevanten Änderungen an Benutzerkennungen durch den Benutzerverwalter. Die Beschreibung setzt Bedienkenntnisse für das Programm (Aufruf, speichern und bewegen in den Masken usw.) voraus.

# <span id="page-3-1"></span>**1. Hinweise zur Maskenbedienung**

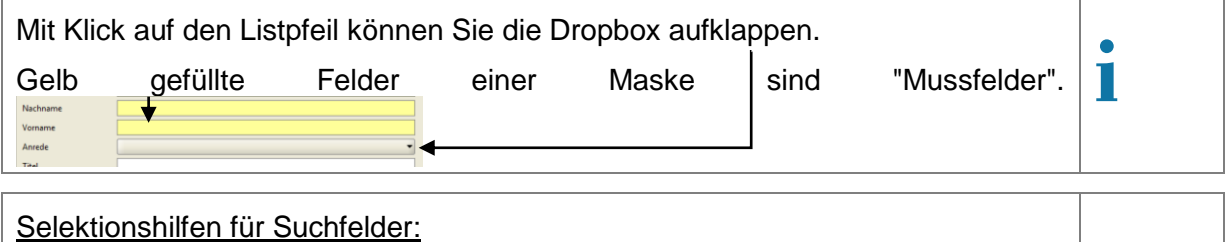

Wenn Sie das Zeichen **"**\***"** verwenden, dann sucht IHV alle Werte, die ab dem **"**\***"** die Suchkriterien erfüllen. Wenn Sie das Zeichen**"?"** verwenden, dann sucht IHV nur an dieser Stelle alle **i**

Werte, die ansonsten die Suchkriterien erfüllen

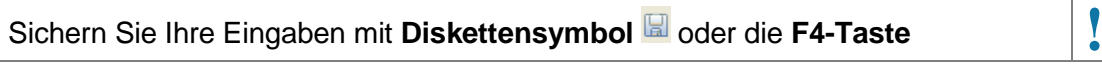

Die Ansicht der Ergebnisliste kann durch das Verschieben der Spaltenüber-schriften verändert werden. **!**

#### <span id="page-3-2"></span>**2. Voraussetzung**

#### <span id="page-3-3"></span>**2.1. Anmeldung - IHV**

Benutzerdaten prüfen und freigeben können Sie in der Verfahrenskomponente Benutzer-/Dienststellenverwaltung.

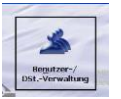

#### <span id="page-3-4"></span>**2.2. Berechtigung**

Abhängig von Ihren Berechtigungen werden Ihnen die entsprechenden Verfahrenskomponenten als aktiv aufrufbar (Farbe Schwarz) angezeigt.

Ebenfalls abhängig von Ihren Berechtigungen werden Ihnen innerhalb der Teilverfahren die Geschäftsprozesse angezeigt.

Mit der Schaltfläche **<Fertig stellen>** werden Ihre Eingaben und Änderungen ebenfalls gespeichert. Jedoch stehen weitere Geschäftsprozessschritte, um für diesen Benutzer weitere Rechte zuzuweisen, nicht mehr zur Verfügung.

Mit der Schaltfläche <Abbrechen> **Abbrechen** beenden Sie den Vorgang ohne Ihre Eingaben und Änderungen zu speichern.

Klicken Sie auf die Schaltfläche <Weiter> Weiter> oder direkt auf die Detailmaske im Geschäftsprozessbaum, um die Maske zu wechseln. Gibt es ungespeicherte Daten, dann werden Sie darauf hingewiesen.

# <span id="page-4-0"></span>**3. Allgemeine Informationen**

Der Prüfer Rechtevergabe übernimmt mit der Freigabe von prüfpflichtigen Benutzerkennungen im IHV-System die Verantwortung dafür, dass für bestimmte sicherheitsrelevante Änderungen durch einen Benutzerverwalter an einer Benutzerkennung vom Dienststellenleiter oder einer vom Dienststellenleiter autorisierten Person ein unterschriebener Auftrag (Benutzerformblatt) vorliegt und die Änderung im System gemäß dem Auftrag richtig erfasst worden ist. Sicherheitsrelevante Vorgaben durch einen Benutzerverwalter sind:

- Zuweisung der Rolle MBS-Sachbearbeiter
- Zuweisung der Rolle MBS-Anordner,
- Zuweisung der Rolle Benutzerverwalter,
- Zuweisung der Rolle Prüfer Rechtevergabe,
- Änderung der E-Mail-Adresse,
- Änderung des Namens und/oder des Vornamens.

Der Prüfer Rechtevergabe hat nur Zugriff auf die Benutzerkennungen von Dienststellen, welche ihm als ausführbares bzw. als lesbares Dienststellenrecht für die Rolle "Prüfer Rechtevergabe" zugewiesen wurden. Das "Freigeben" erfordert ein ausführbares Recht.

Wenn ein Benutzerverwalter zugleich Prüfer Rechtevergabe ist, dann kann er als Prüfer Rechtevergabe keine prüfrelevanten Rechteänderungen freigeben, die seine eigene Benutzerkennung betreffen oder die er in seiner Funktion als Benutzerverwalter bei anderen Benutzerkennungen selbst durchgeführt hat. Das wird systemseitig dadurch verhindert, dass die Prüffälle nicht in der Ergebnisliste zum Geschäftsprozess "Benutzerdaten prüfen und freigeben" angezeigt werden.

# <span id="page-5-0"></span>**II. Arbeitsanleitung – Benutzerdaten prüfen**

#### <span id="page-5-1"></span>**4. Benutzerdaten prüfen und freigeben**

#### <span id="page-5-2"></span>**4.1. Suche**

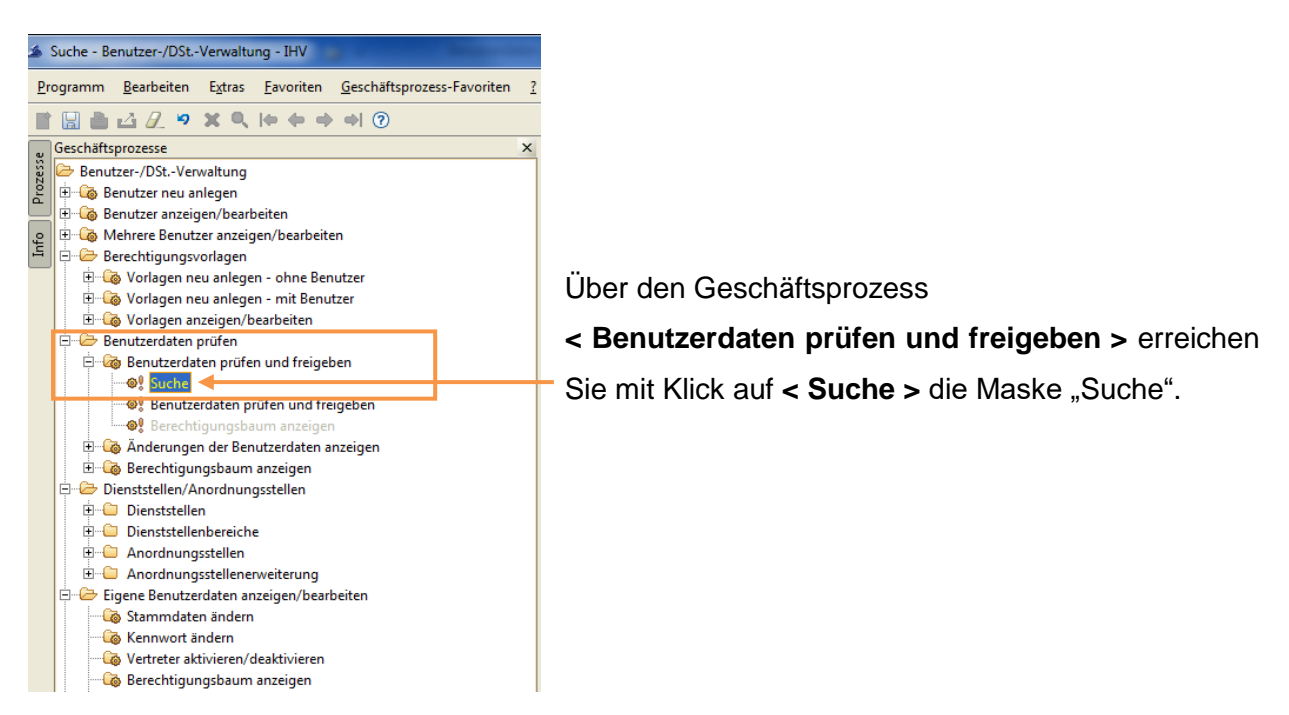

Auf der Suchmaske haben Sie die Möglichkeit die Benutzersuche auf bestimmte Selektionskriterien einzugrenzen.

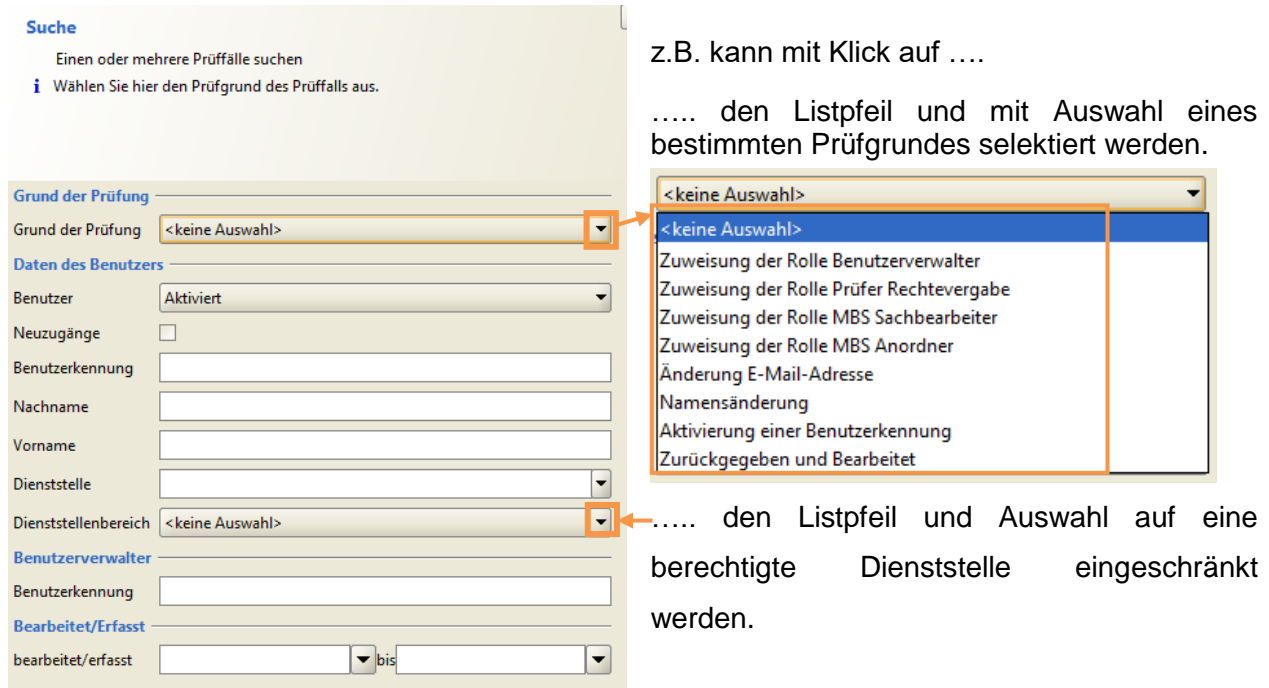

Grund der Prüfung kann sein:

# ■ **Zuweisung einer prüfrelevanten Rolle**

Dies sind die Rollen Benutzerverwalter, Prüfer Rechtevergabe, MBS Sachbearbeiter, MBS Anordner mit entsprechend der Rolle geforderten Dienstellen- bzw. Kontenrecht.

# ■ **Änderung der E-Mail-Adresse**

Dies bedeutet, dass ein Benutzerverwalter im Stammsatz einer Benutzerkennung die E-Mail-Adresse geändert hat. An diese E-Mail-Adresse erfolgt u.a. das Versenden des Kennwortes zum Anmelden am System. Eine E-Mail-Adresse im Stammsatz kann nur ein Benutzerverwalter ändern.

#### ■ **Namensänderung**

Dies bedeutet, dass ein Benutzerverwalter im Stammsatz einer Benutzerkennung den Nachnamen und/oder Vornamen geändert hat. Eine Namensänderung im Stammsatz kann nur ein Benutzerverwalter vornehmen.

#### ■ **Aktivierung einer Benutzerkennung**

Dies bedeutet, dass ein Benutzerverwalter eine deaktivierte Benutzerkennung mit einer oder mehreren sicherheitsrelevanten Rolle aktiviert. Erst mit Freigabe kann sich diese Benutzerkennung am System anmelden.

## ■ **Zurückgegeben und Bearbeitet**

Dies bedeutet, dass ein Benutzerverwalter eine durch den Prüfer Rechtevergabe zurückgegebene Benutzerkennung nochmals bearbeitet hat.

# <span id="page-7-0"></span>**4.2. Fälle prüfen**

Auf dieser Maske werden Ihnen die Benutzerkennungen aufgelistet, welche Ihren vorgegebenen Suchkriterien entsprechen.

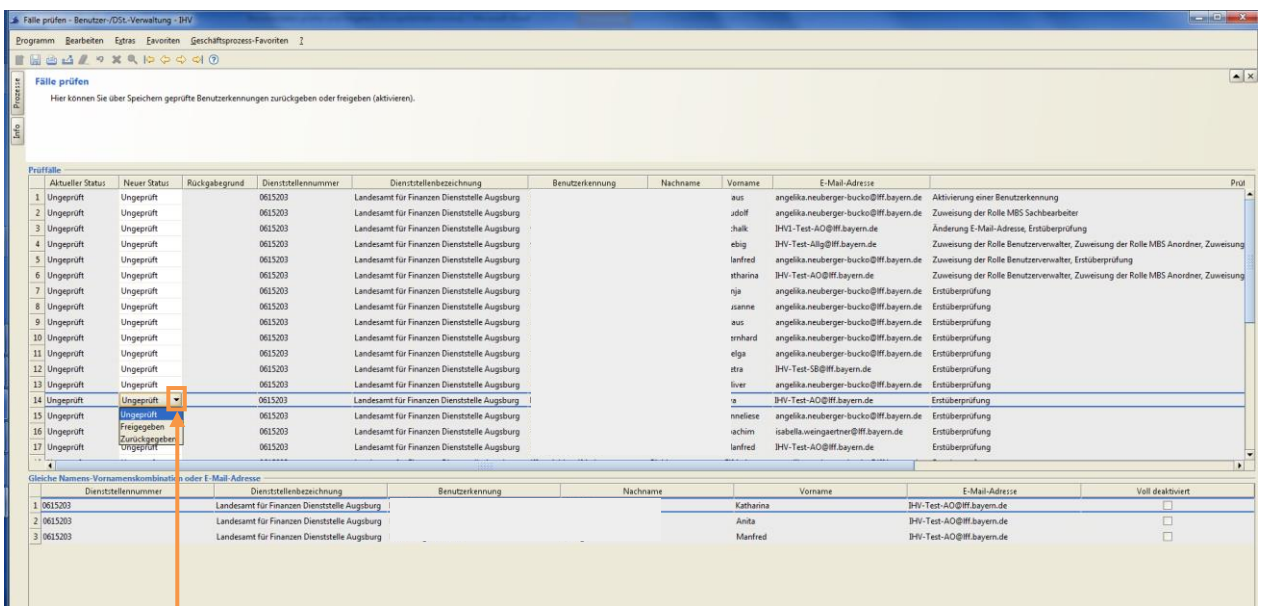

Der obere Teil der Maske zeigt Ihnen die Prüffälle mit weiteren Informationen in mehreren Spalten an. Grundsätzlich sind alle Felder grau hinterlegt, was bedeutet, dass Sie hier keine Eingaben machen können. In der Spalte "Neuer Status" können Sie immer nur für eine Benutzerkennung den Status ändern. Dazu klicken Sie in das Feld "Neuer Status" und dann auf dem Listpfeil, so werden Ihnen die Auswahlmöglichkeiten angeboten. Mit Klick auf den Eintrag in der Spalte "Prüfgrund" wird Ihnen ein neues Fenster mit Angabe des Prüfgrundes bzw. der Prüfgründe angezeigt. Das Speichern über die Symbolleiste und die Bestätigung der Hinweismeldung

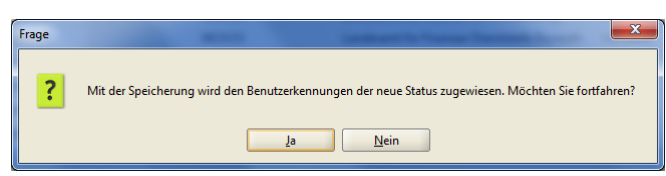

überträgt für alle geänderten Benutzerkennungen den "Neuen Status" auf die Spalte "Aktueller Status". Speichern Sie "Freigaben", so bekommen die freigegebenen IHV-Benutzerkennungen ein vom System generiertes E-Mail mit den Anmeldedaten.

Wenn Sie in der Spalte "Neuer Status" den Status "Zurückgegeben" auswählen, haben Sie die Möglichkeit einen Rückgabegrund (max. Zeichenzahl 50) einzugeben. Der Benutzerverwalter bekommt mit dem Speichern ein vom System generiertes E-Mail zugeschickt und kann ab diesem Zeitpunkt wieder Änderungen an der Benutzerkennung vornehmen.

# **Hinweis:**

Soll eine Rechtevergabe nicht sofort wirksam werden, dann darf die Freigabe erst zu dem Zeitpunkt erfolgen, zu dem der Benutzer seine Rechte in IHV auch nutzen darf.

Mit Markierung einer Benutzerkennung in der Liste im oberen Maskenteil werden Ihnen in der Liste im unteren Maskenteil ggf. automatisch Datensätze angezeigt. Diese Anzeige weist Sie auf folgende sicherheitskritische Tatbestände hin:

- gleiche Namens-Vornamenskombination wie im markierten Datensatz in der Liste oben bei einer anderen Benutzerkennung mit mindestens einer sicherheitsrelevanten Rolle in der Liste unten.
- gleiche E-Mail-Adresse wie im markierten Datensatz in der Liste oben bei einer anderen Benutzerkennung mit mindestens einer sicherheitsrelevanten Rolle in der Liste unten.

Durch die genannten Tatbestände kann es zur Aushebelung des 4-Augen-Prinzips im Anordnungsverfahren bzw. in der Benutzerverwaltung kommen. Prüfen Sie diese Sachverhalte bitte besonders kritisch und veranlassen Sie ggf. die Zusammenführung von Mehrfachkennungen, die häufig die Ursache dieser Tatbestände sein könnte.

Aus der abgebildeten Maske (siehe vorherige Seite) kann abgeleitet werden, dass es zur markierten Zeile 14 im oberen Maskenteil mit der E-Mail-Adresse "IHV-Test-AO@lff.bayern.de" im IHV-System weitere Benutzerkennungen mit sicherheitsrelevanten Rollen gibt, bei denen die **gleiche** E-Mail-Adresse hinterlegt ist.

#### <span id="page-9-0"></span>**5. Berechtigungsbaum anzeigen**

Als Prüfer Rechtevergabe können Sie sich vor Freigabe der Benutzerkennung den Berechtigungsbaum zur Benutzerkennung ansehen. Sie haben die Möglichkeit dies direkt aus der Ergebnisliste zu den Prüffällen über die Schaltfläche "Weiter (Berechtigungsbaum anzeigen)<sup>>"</sup> oder durch Aufruf des Geschäftsprozesses "Berechtigungsbaum anzeigen" erreichen. Dem Geschäftsprozess "Berechtigungsbaum anzeigen" ist eine Suchmaske vorgeschalten.

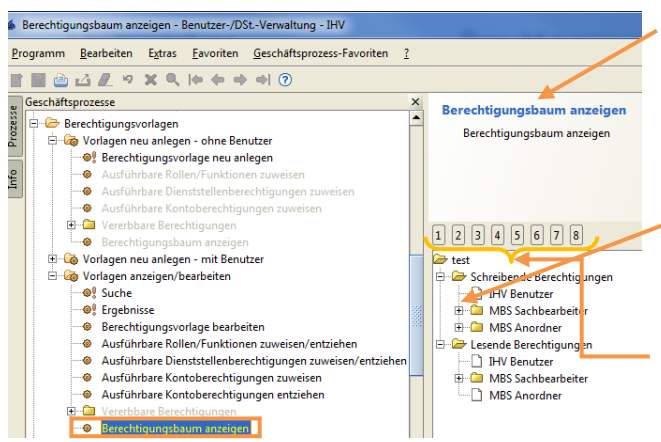

In der Maske "Berechtigungsbaum anzeigen" erhalten Sie eine Zusammenstellung der Berechtigungen (hier der Vorlage "test").

Der Berechtigungsbaum lässt sich durch Klicken auf das Pluszeichen öffnen.

Alternativ lassen sich die Ebenen auch über die Schaltflächen 1-8 aufklappen.

Der Berechtigungsbaum lässt sich in verschiedenen Varianten ausdrucken.

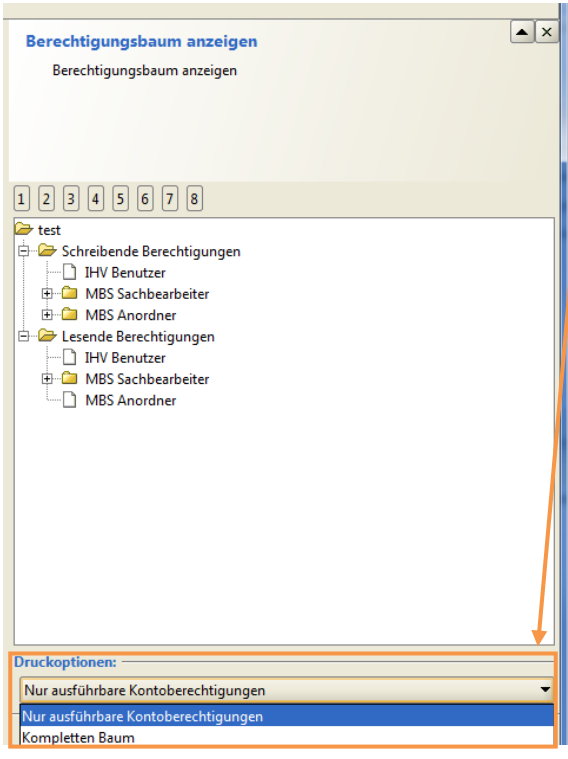

Für den Druck stehen zwei Optionen zur Auswahl:

- nur ausführbare Berechtigungen
- kompletten Baum

Als Standardeinstellung werden die ausführbaren Berechtigungen herangezogen.

Durch einen Klick in die angebotene Combobox kann die Druckoption gewählt und verändert werden.

Mit Klick auf das Druckersymbol in der Symbolleiste wird ein pdf-Dokument generiert, dass in einem weiteren Schritt ausgedruckt werden kann. Möchten Sie in dieser Datei nach bestimmten Rechten suchen, dann können Sie dies mit der Tastenkombination "Strg + f" bzw. mit Klick auf die Lupe erledigen.

## <span id="page-10-0"></span>**6. Änderung der Benutzerdaten anzeigen**

In diesem Geschäftsprozess unter "Benutzerdaten prüfen" können Sie nach bestimmten Änderungen an Benutzerkennungen suchen. Mit Aufruf der Suchmaske erscheint folgende Maske:

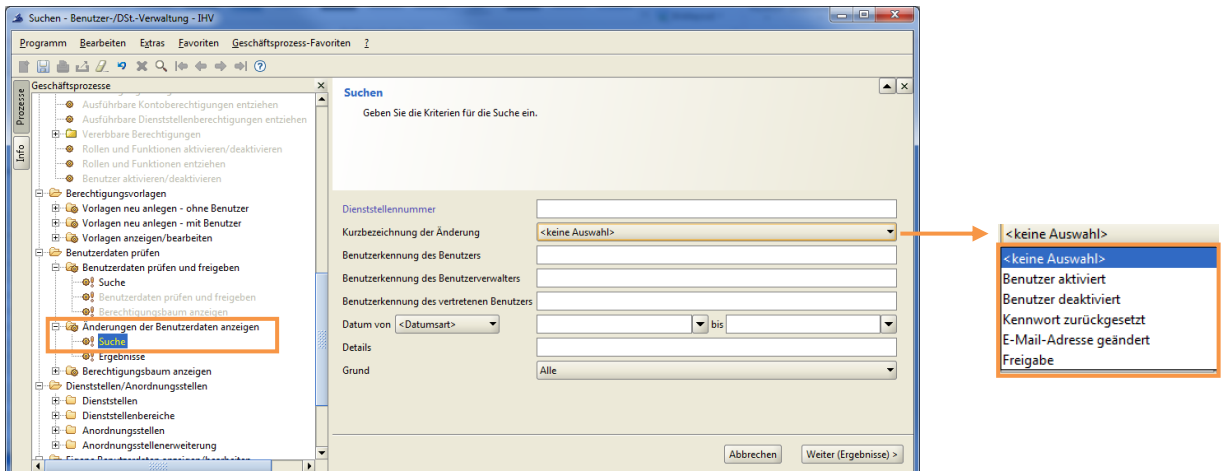

In der Suchmaske können Sie bestimmte Selektionskriterien vorgeben. Mit Klick auf den Eintrag <keine Auswahl> bei "**Kurzbezeichnung der Änderung"** bekommen Sie die oben abgebildeten Auswahlmöglichkeiten angeboten.

In der Ergebnisliste bekommen Sie in mehreren Spalten verschiedene Informationen zu(r) Benutzerkennung(en) angezeigt.

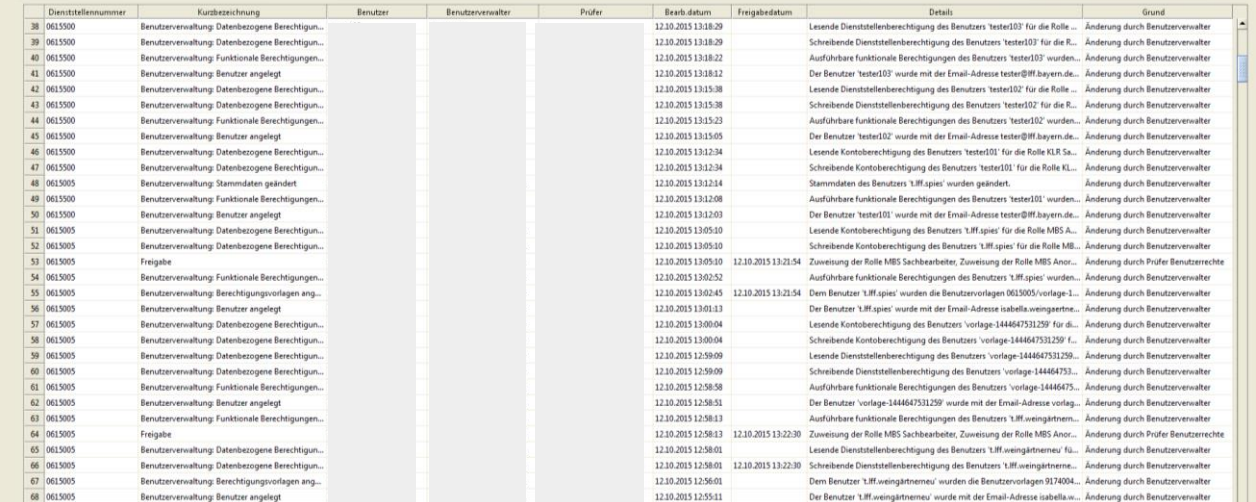